# HARDWARE TEST / SETTING

# **1. General**

In this chapter, how to check the hardware of DT-X400 is explained.

The general flow to start up the test program is as follows:

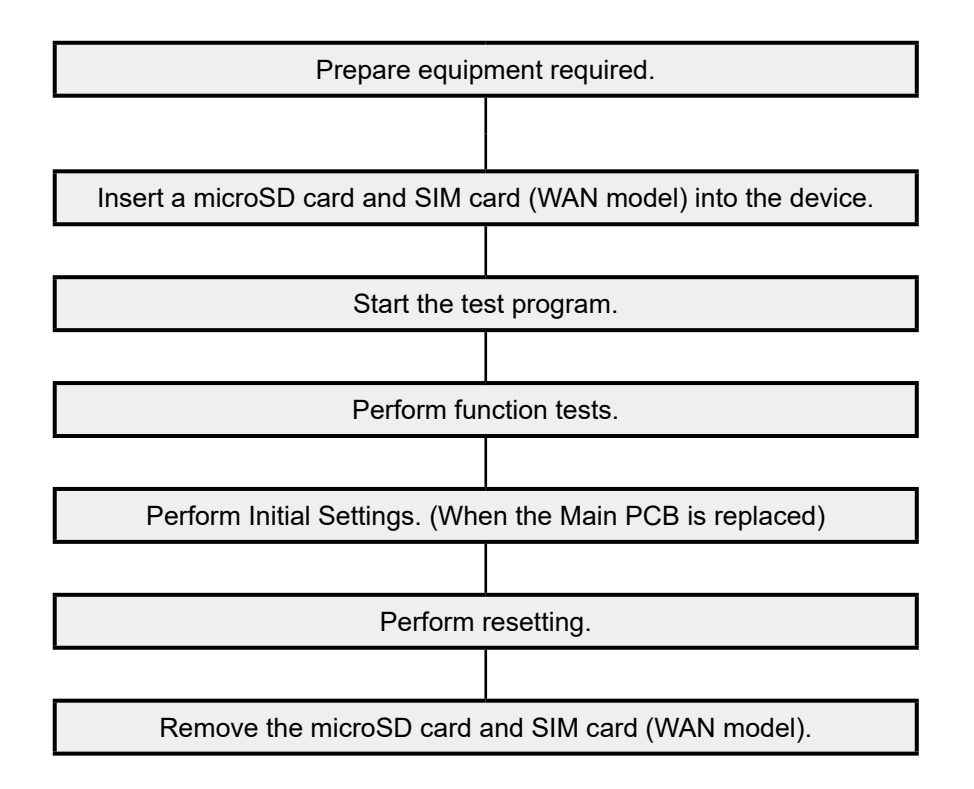

# **2. Test Equipment**

The following shows the major equipment used for function test.

**NOTE:** For equipment used for the special test, see respective test items.

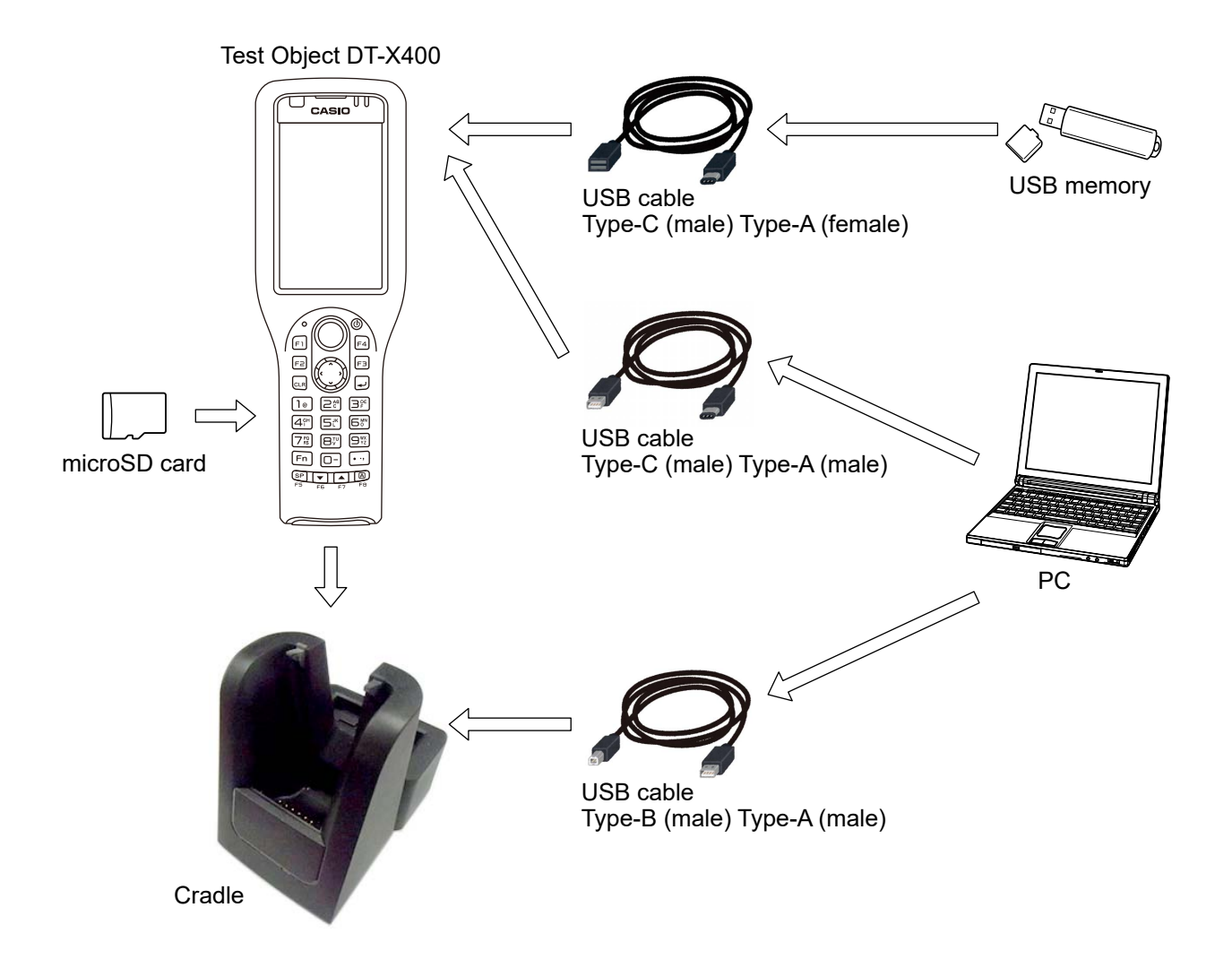

# **3. List of Tests**

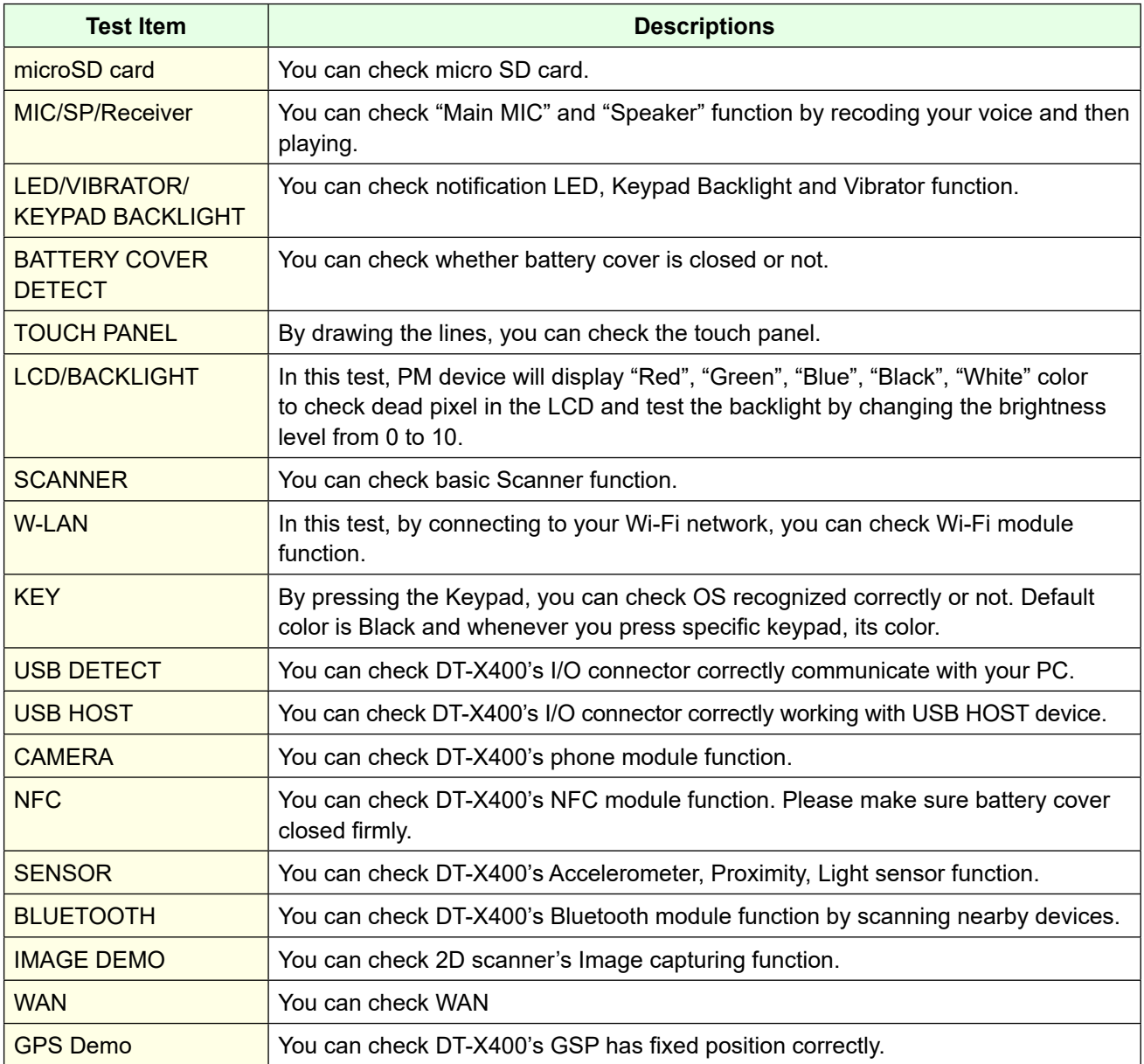

# **4. Preparation for inspection**

# **4-1. Insert a microSD card and SIM card (WAN model) into the device.**

# **4-2. Running the Diagnostic Program**

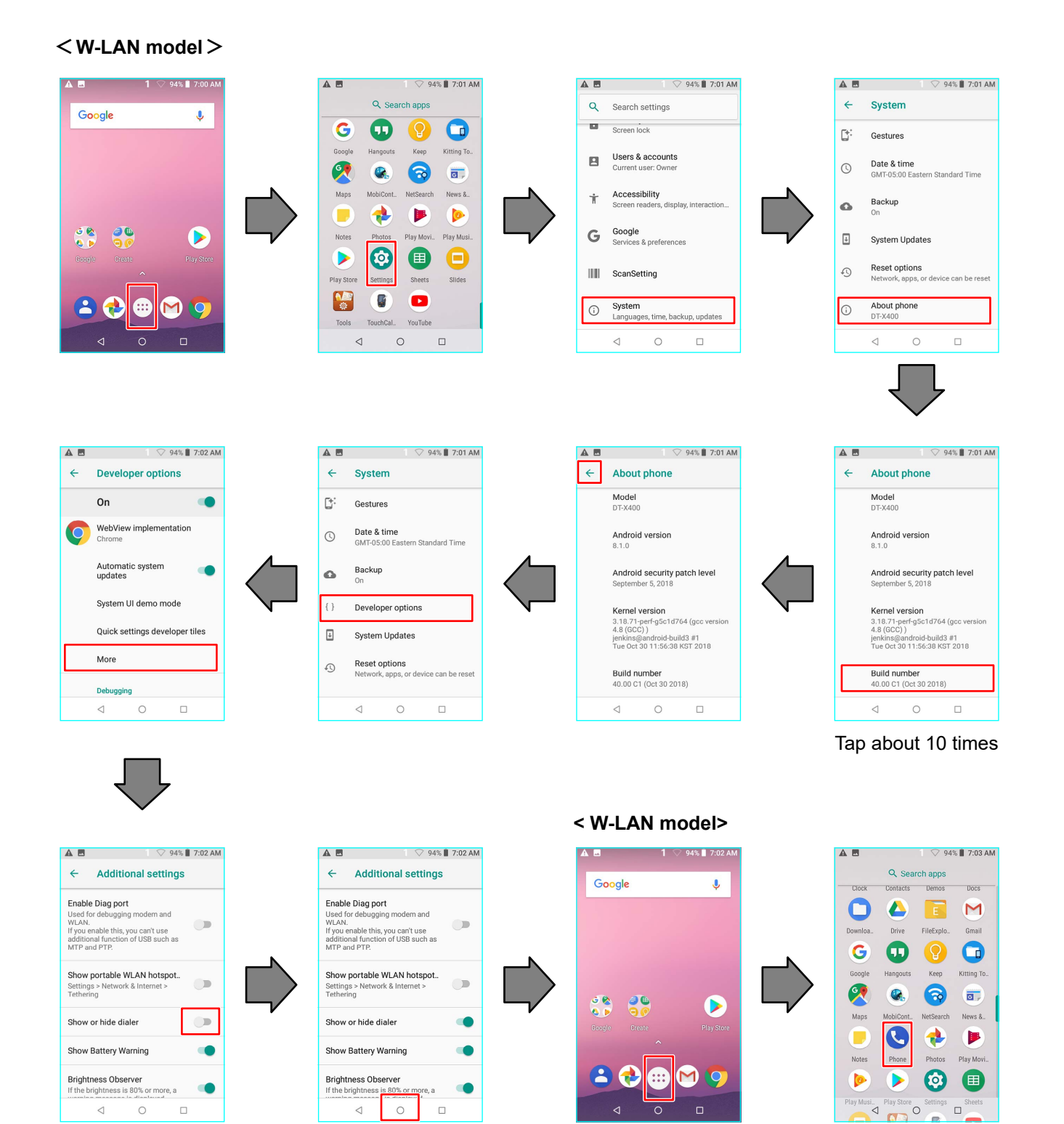

# **5. Test Procedures**

# ■ Running the Diagnostic Program & microSD Card

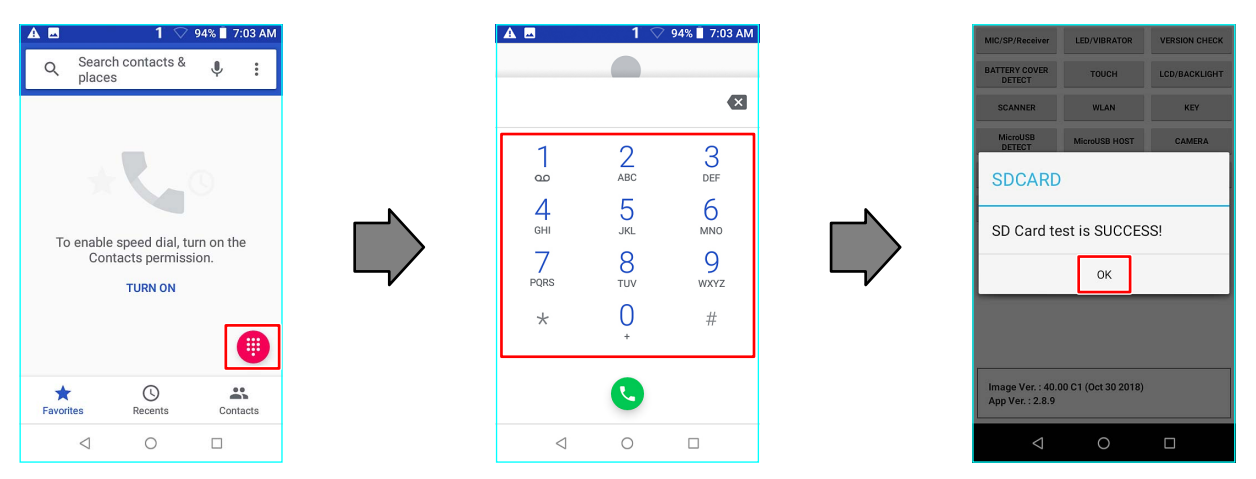

Type [\*#\*#1277#\*#\*]

### **MIC/SP/Receiver**

Click [Success] if the test result

 $\begin{array}{c|c|c|c|c|c} \hline \bullet & \bullet & \bullet & \bullet \end{array}$ 

 $\overline{a}$ Play Receiver Sound Success Failed Retest

is satisfactory.

(1) Function test of a microphone and a speaker.

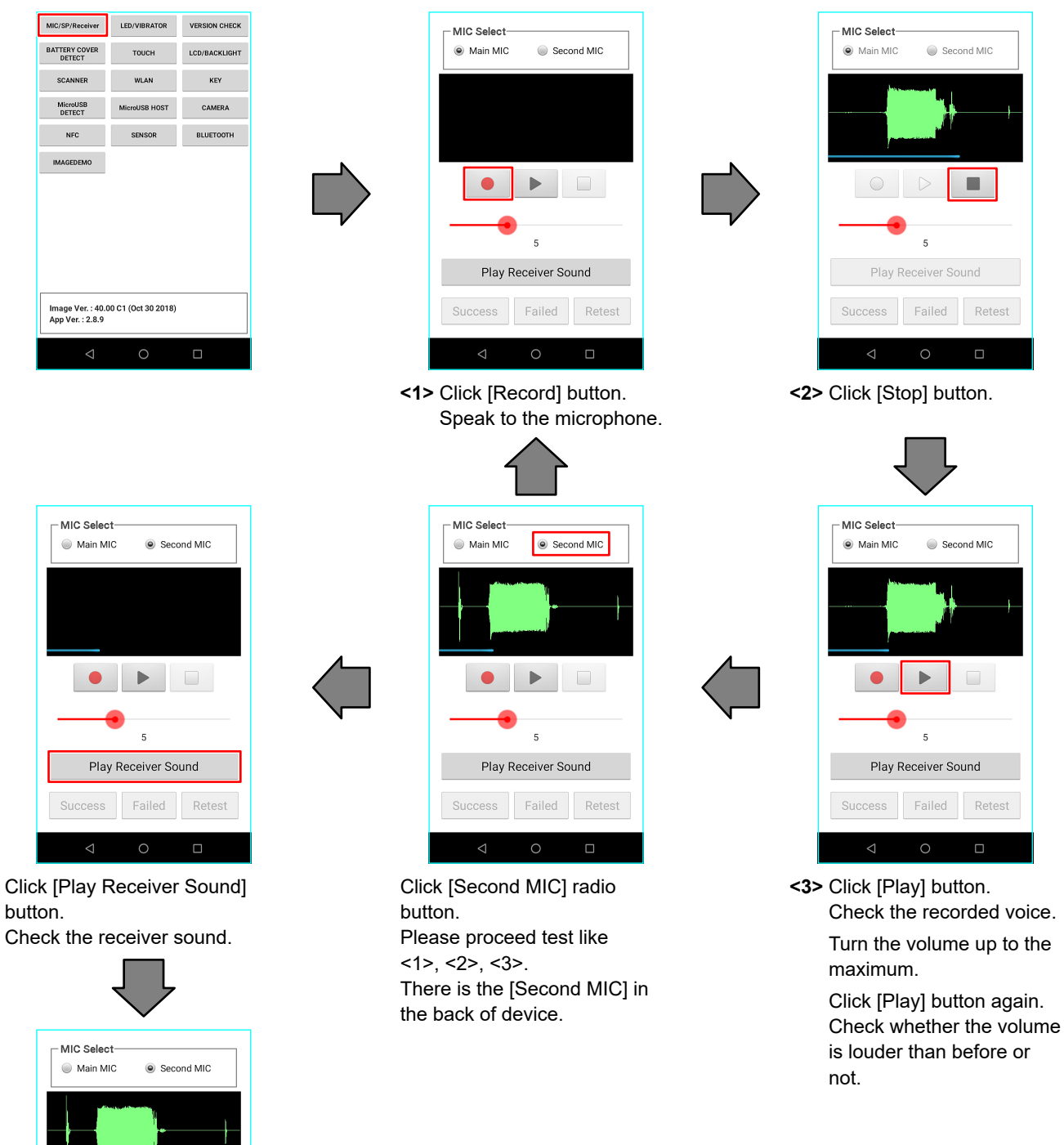

- (1) Examination of LED.
	- \* Run this test in the dark place. It is difficult to distinguish the backlight of keyboard in bright place.
	- \* Color of LED changes to red, green and blue in turn and then backlights of keyboard light up. And vibrator vibrates for about 1 seconds.

Check the lighting by visual inspection and the vibrator vibrates properly.

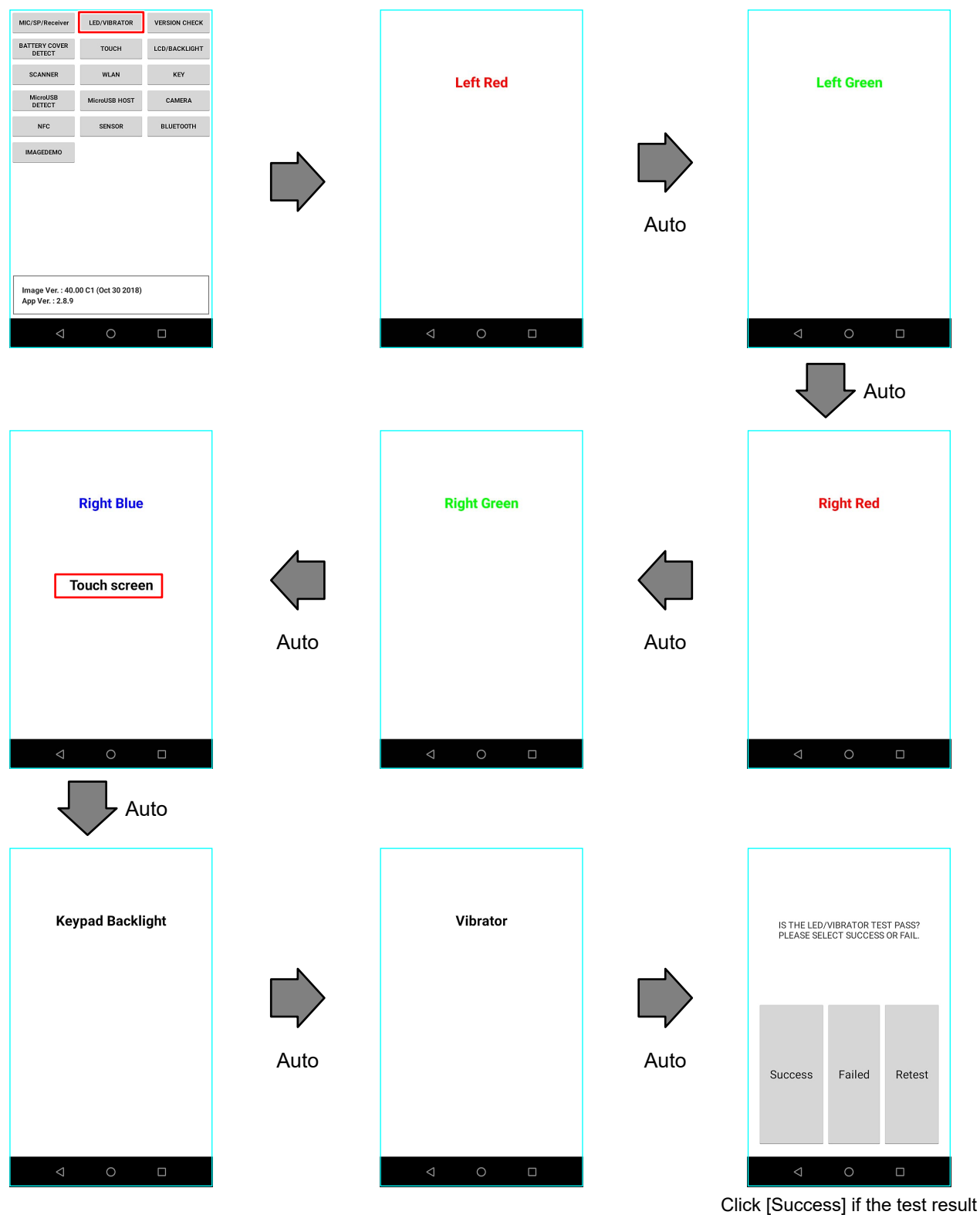

is satisfactory.

### **BATTERY COVER DETECT**

(1) Check the battery cover detect.

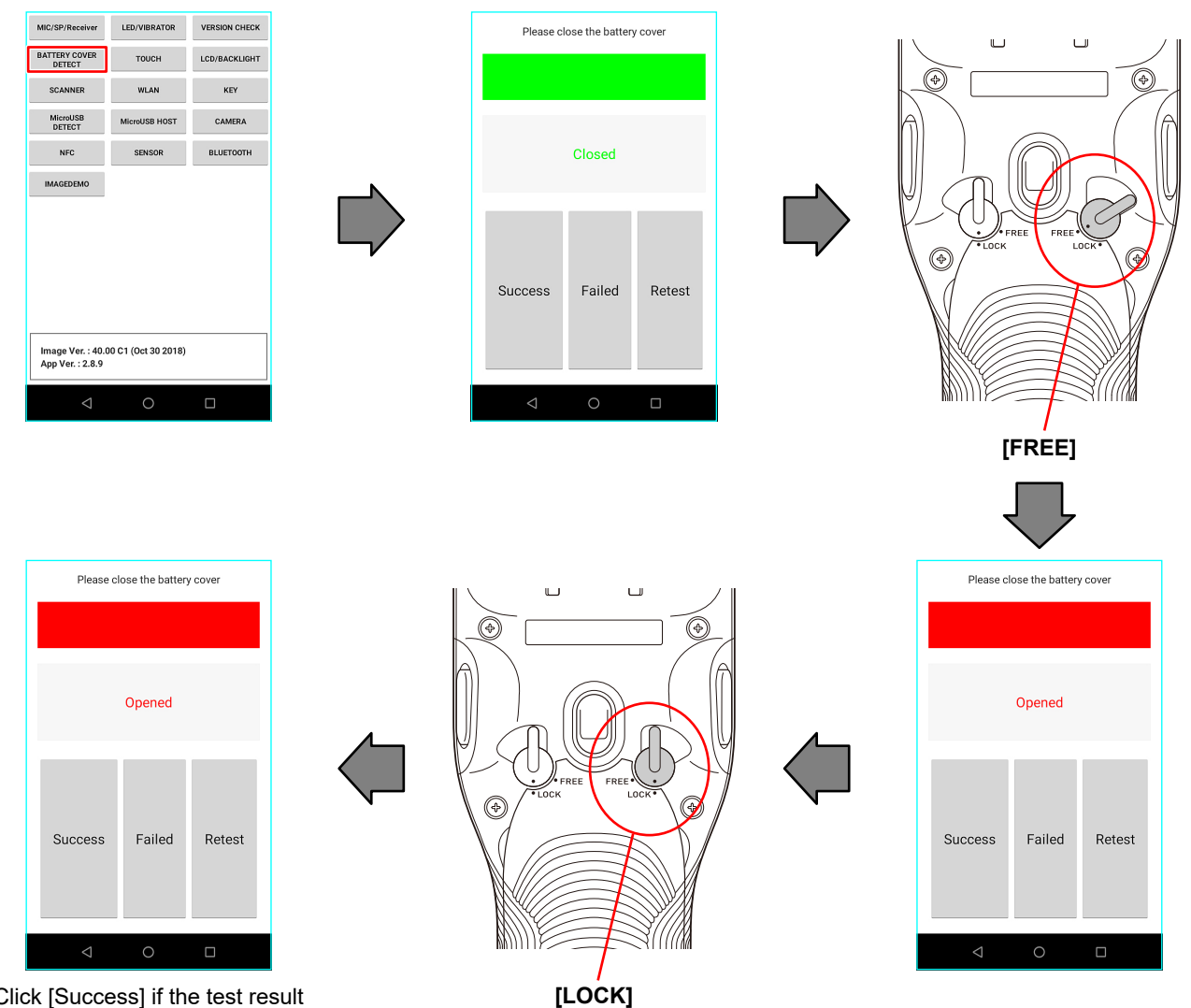

Click [Success] if the test result is satisfactory.

on the screen.

If line is broken, test is fail.

### **TOUCH PANEL**

(1) Conditioning test for touch of the screen.

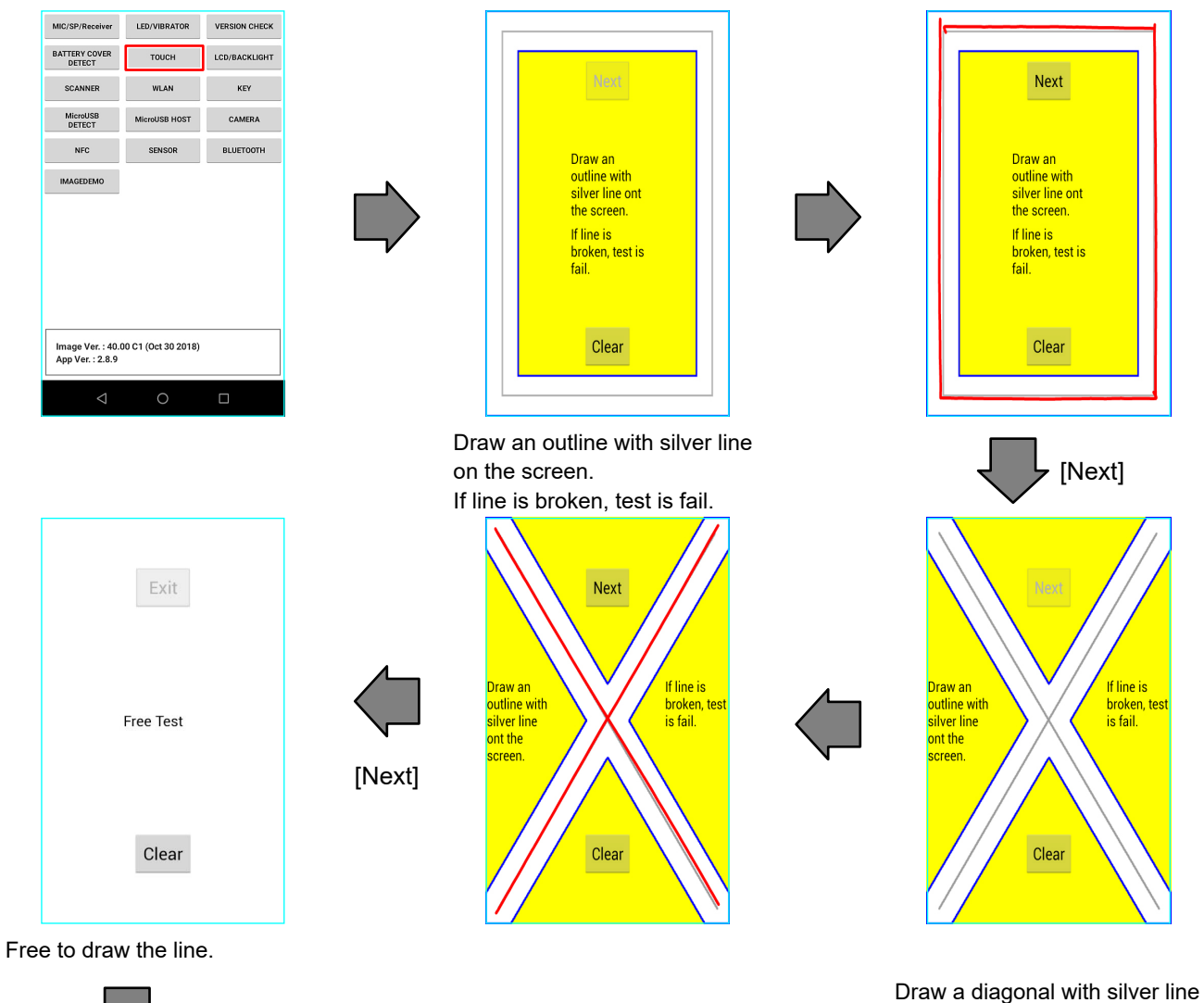

 [Next] IS THE TOUCH TEST PASS?<br>PLEASE SELECT SUCCESS OR FAIL Success Failed Retest

Click [Success] if the test result is satisfactory.

### **LCD/BACKLIGHT**

- (1) Examination of dead pixel or color shading.
	- \* One color appears in full screen.

It turns red, green, blue black and white when the screen is touched. And then brightness is changed for 10 level from dark to bright, and it returns to default level.

\* Check dead pixel or color shading of the screen by visual inspection and check brightness level.

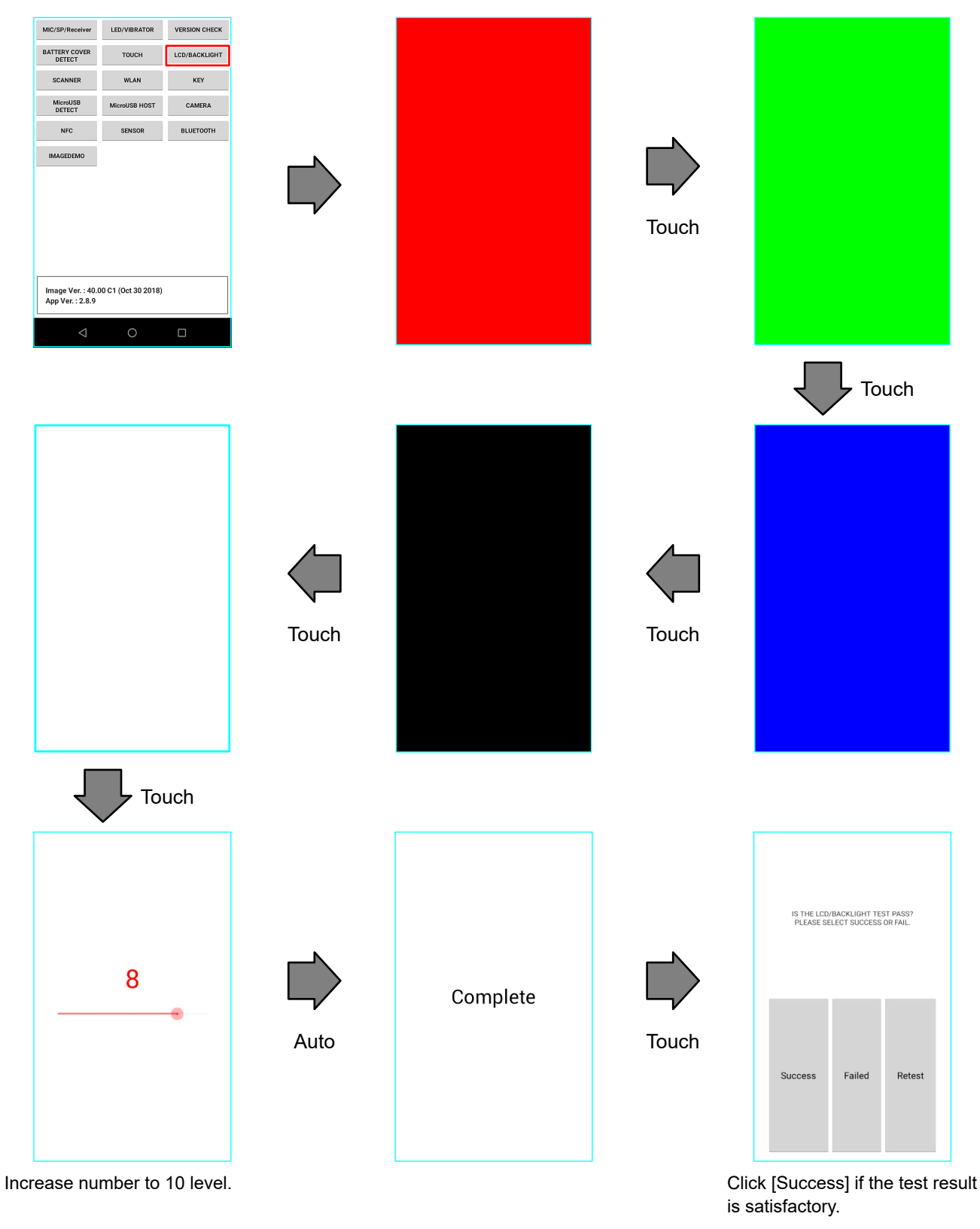

### **N** SCANNER

(1) Function test of scanner (barcode reader).

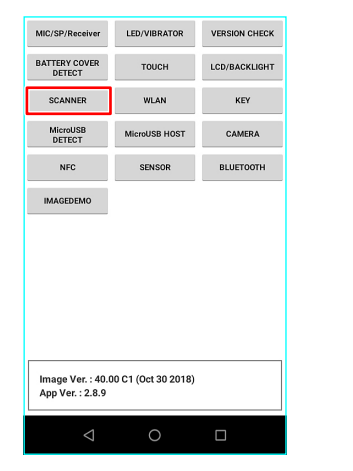

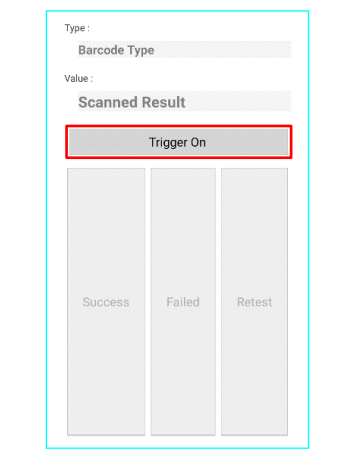

Turn scanner on PDA toward plain wall and then click [Trigger On] button to generate red laser beam.

Press [Trigger On] or [SCAN] button on the keyboard to scan the sample barcode.

Type **CODE 39** Value 910000010024 Trigger On Success Failed Retest

Click [Trigger Off] button to check if the laser beam stops.

Type and Value of the scanned barcode are indicated on the screen when scanning is successful.

Check Type and Value on the screen with the sample.

Click [Success] if the test result is satisfactory.

#### **N** W-LAN

(1) Check Wireless LAN functions correctly.

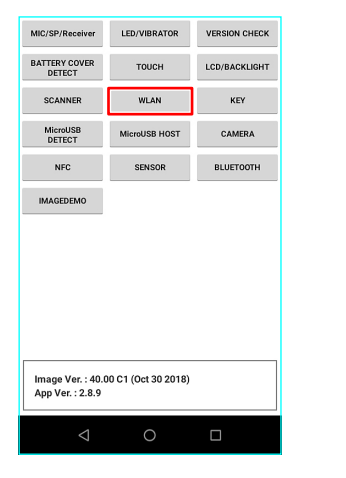

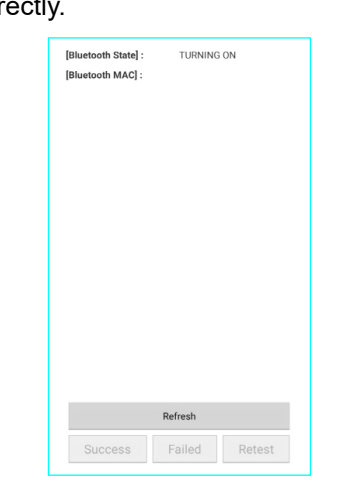

[WLAN State] :<br>[WLAN MAC] :

Network Statel: [IP Address]:

||P Address|<br>|PMTest1F<br>|Galmate\_IS<br>|PM\_SIV3\_JASON\_KIM<br>||PTIme2<br>|PM\_SIV3\_JASON\_KIM<br>|PM\_AP<br>|PM\_AP<br>|DK\_SYSTECH 4Ghz<br>|PM\_AP<br>|PM\_AP<br>|PM\_AP

SQAA PMSQA<br>Pointmobile\_Public<br>Public WiFi@seoul ON<br>00:24:06:03:61:23

 $\begin{array}{ll} \textbf{0.02-0.063.0723} & \textbf{0.02-0.063.0723} \\ \textbf{PA} & \textbf{0.07-0.07} \\ \textbf{TO} & \textbf{0.07-0.07} \\ \textbf{O} & \textbf{0.07-0.07} \\ \textbf{O} & \textbf{0.07-0.022} \\ \textbf{O} & \textbf{0.07-0.022} \\ \textbf{O} & \textbf{0.07-0.022} \\ \textbf{O} & \textbf{0.07-0.07} \\ \textbf{O} & \textbf{0.0$ 

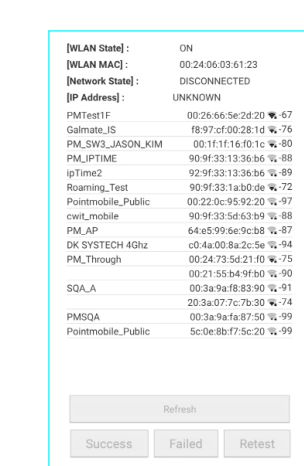

Wait for some time on this screen till scanning result comes out.

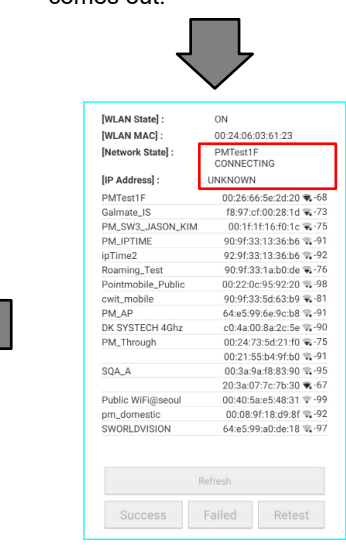

Check [WLAN MAC]. Click [Success] if the test result is satisfactory.

Refresh Success Failed Retest

> Wait for sometime, [Network State] will be change to [CONNECTED], and mark in the [IP Address] to [192.168. nnn.nnn].

- (1) Check all keys operate properly.
	- \* When keys are pressed, the color of keys indicated on the screen changes from blue to another color. (black >> red >> green >> blue >> red >> ...)
	- \* When all keys are pressed more than once a confirmation window appears automatically.

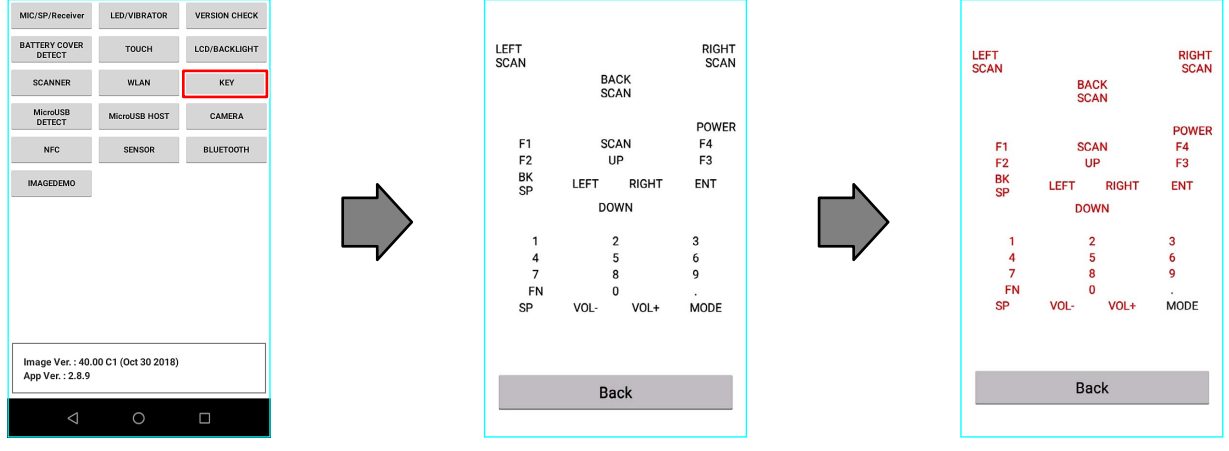

Default key extending the Pressed key

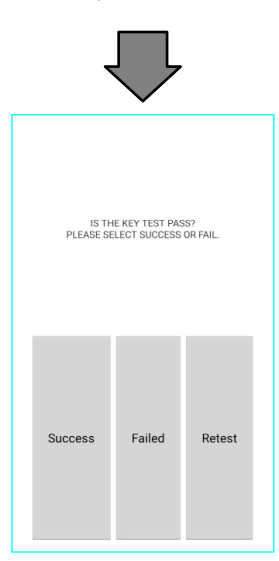

Click [Success] if the test result is satisfactory.

## **USB DETECT**

- (1) Check the USB cable is recognized properly.
- (2) Connection

#### Test Object DT-X400

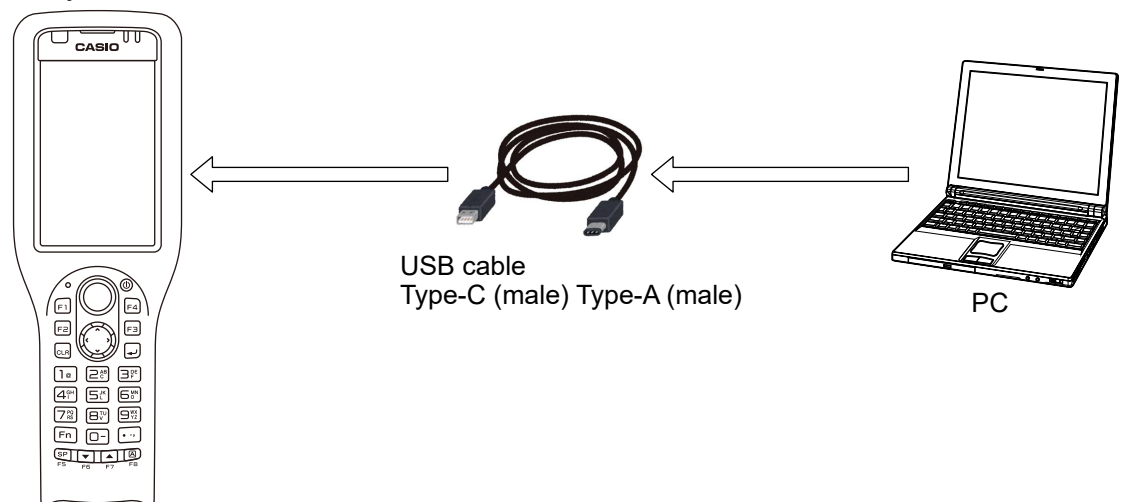

(3) Test

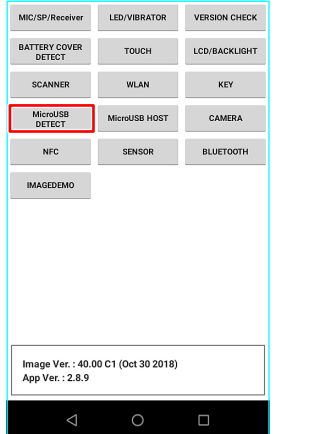

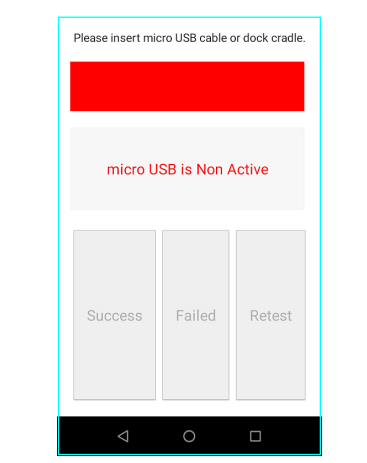

Connect the sync cable to PC. Click [Success] when sync

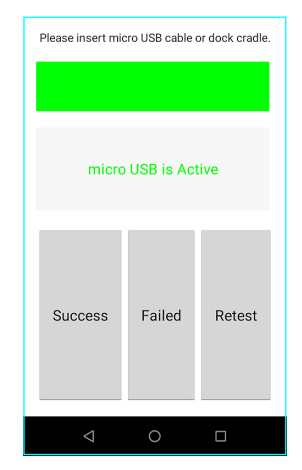

cable is recognized.

is satisfactory.

### **USB HOST**

- (1) Test USB Host is recognized properly.
- (2) Connection

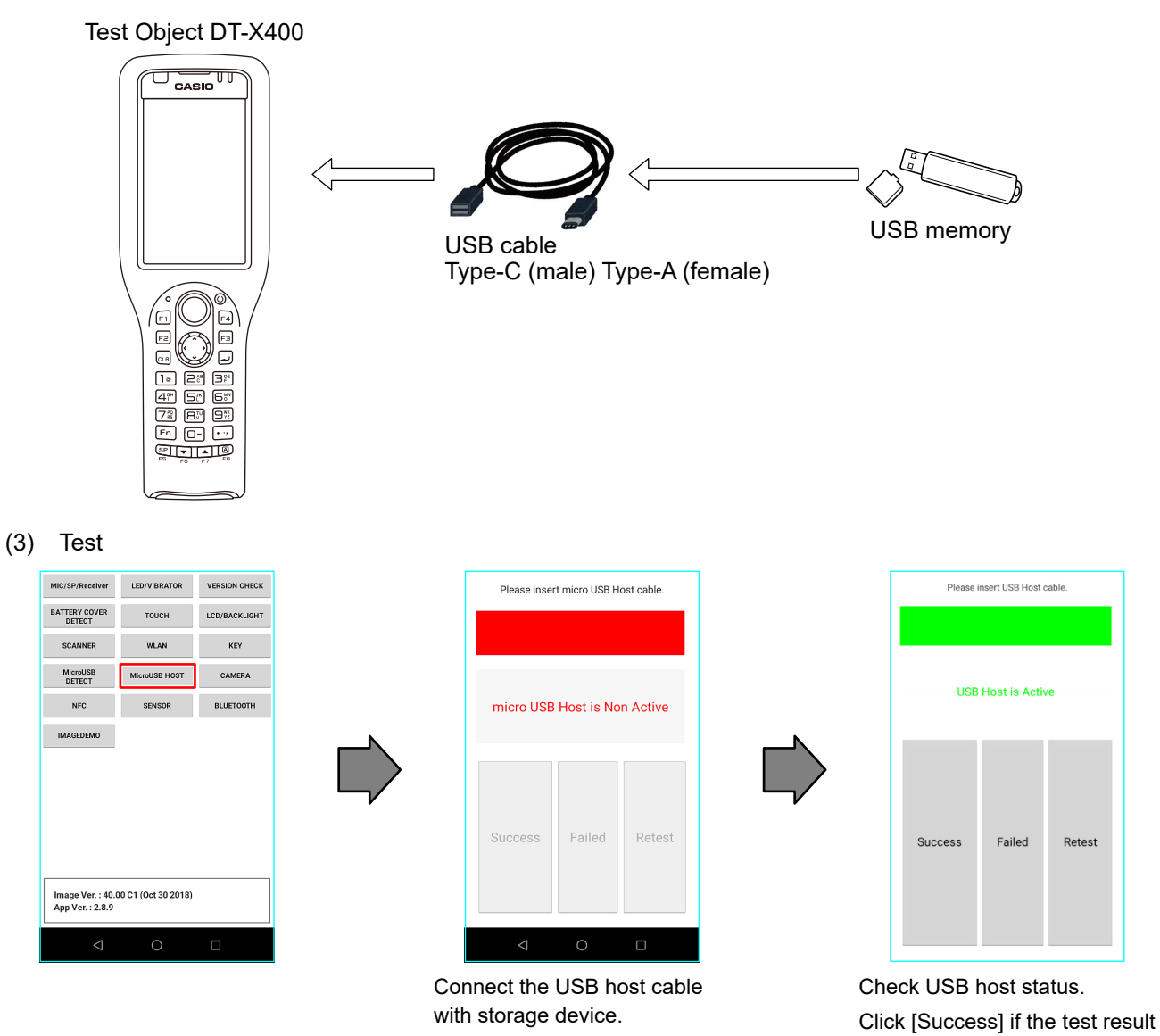

**NOTE:** If fail, please try to remove/insert USB memory stick again.

### **N** CAMERA

(1) Check camera preview.

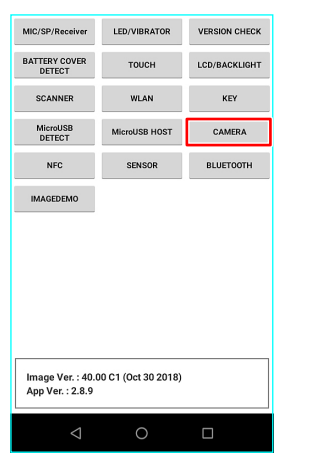

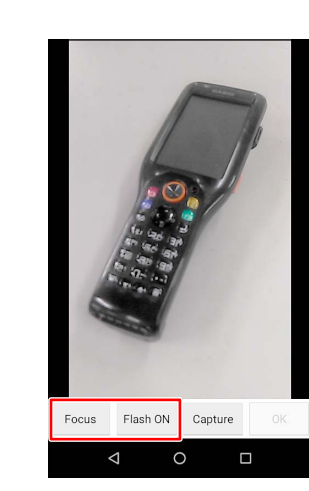

Preview picture is displayed automatically.

Click [Flash ON] button. Check camera flash.

Click [Focus] button. Check camera focus.

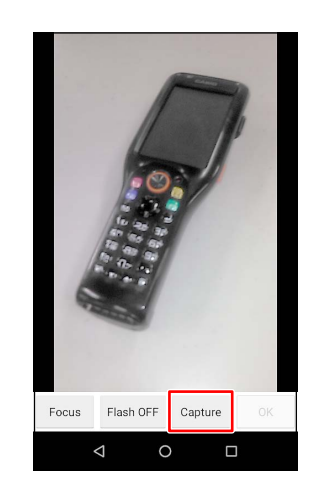

Click [Capture] button. Wait until appear photo.

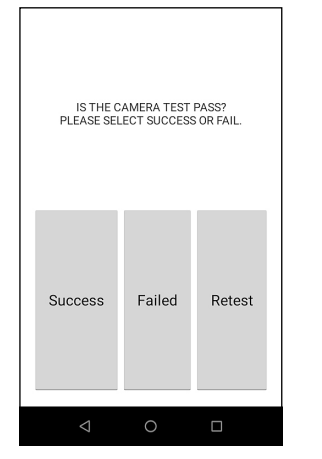

Click [Success] if the test result is satisfactory.

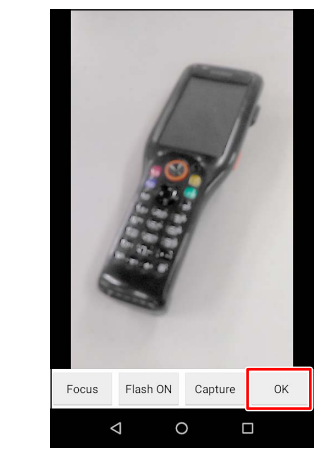

Click [OK] button. Check photo.

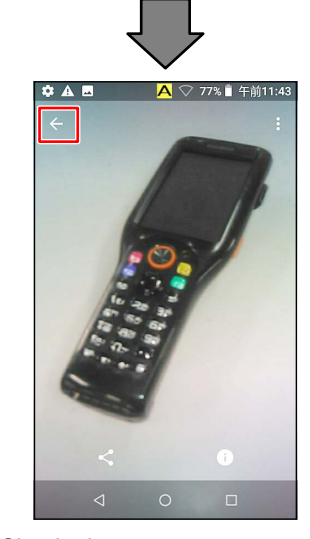

Click [Back] key or [Back] arrow button.

#### **NFC**

(1) NFC functions correctly.

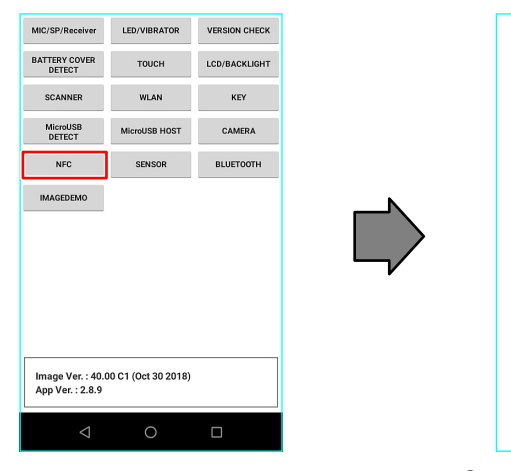

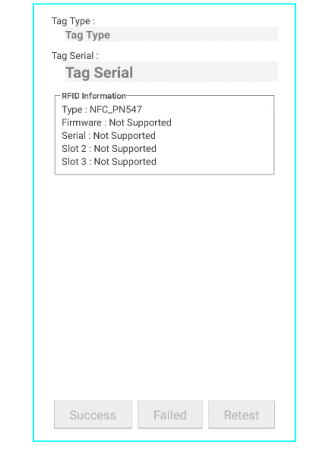

Contact the "NFC Test card" near scanner(NFC Antenna).

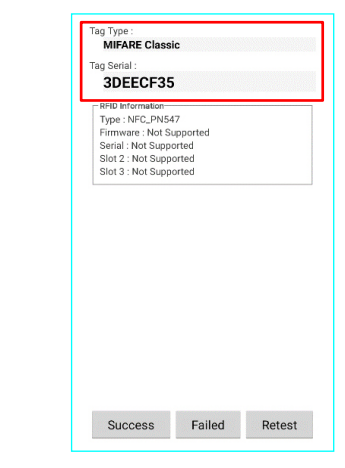

Check information of the "NFC test card".

Click [Success] if the test result is satisfactory.

High

Low

 $\frac{x}{z}$ 

High

Low

Retest

#### ■ SENSOR

(1) Check sensors.

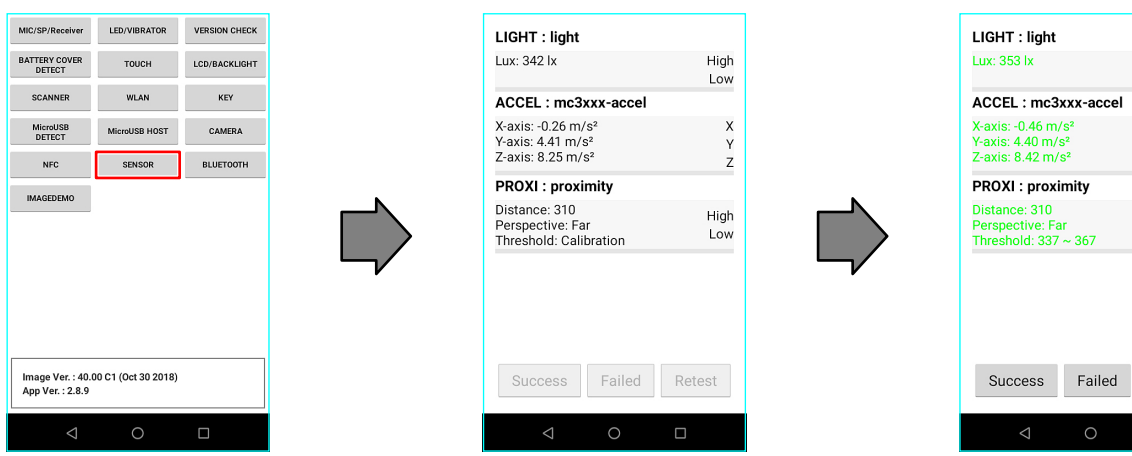

Follow above procedures. Font turns the green.

Click [Success] if the test result

is satisfactory.

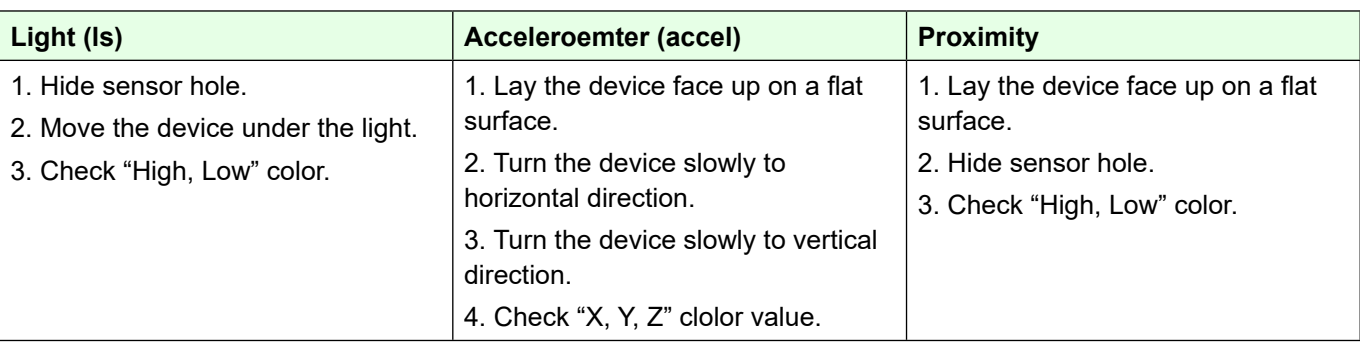

### **BLUETOOTH**

(1) Check Bluetooth connection is recognized properly.

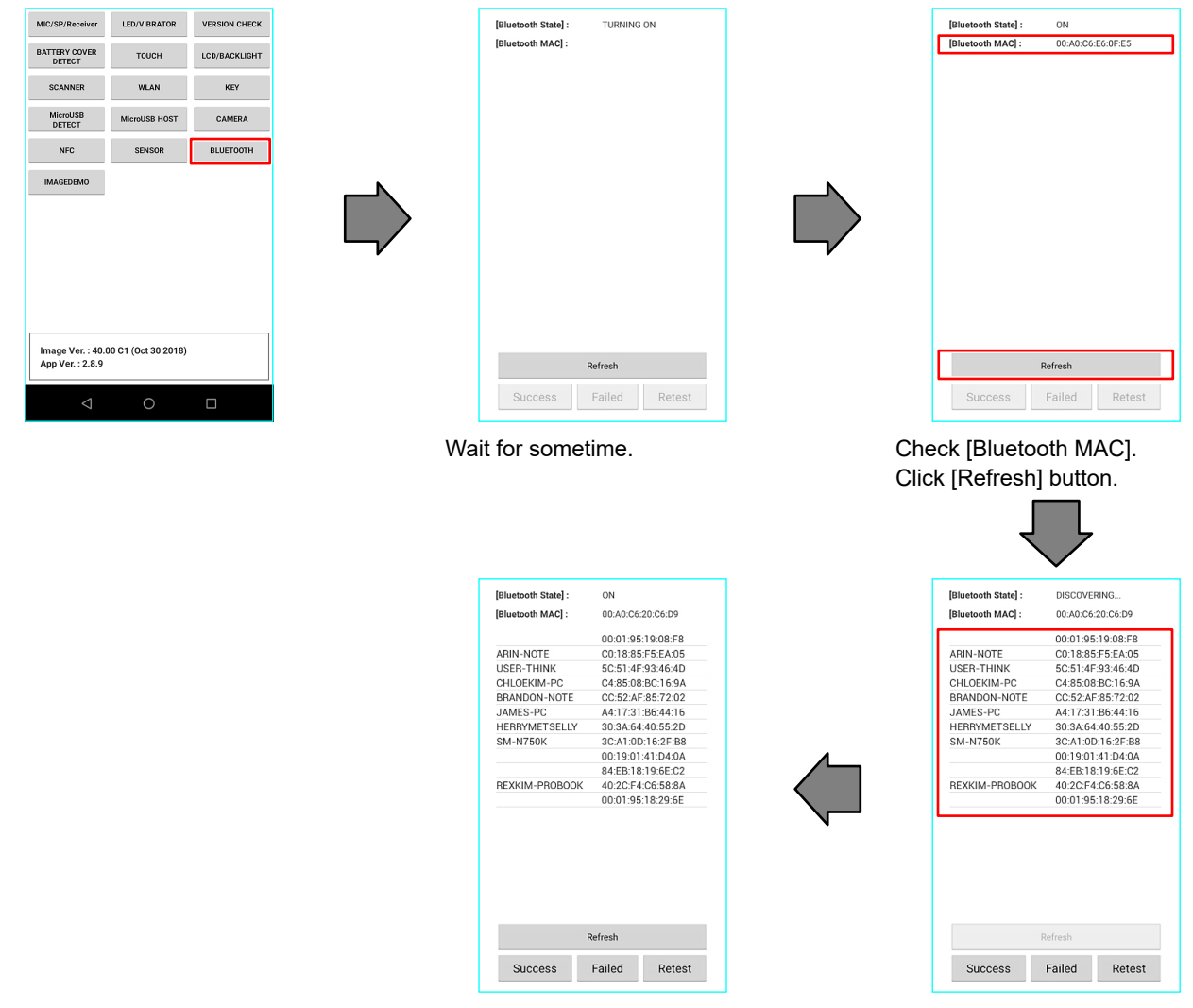

Click [Success] if the test result is satisfactory.

Wait for some time on this screen till scanning result comes out.

## $\blacksquare$  **IMAGE DEMO**

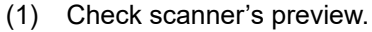

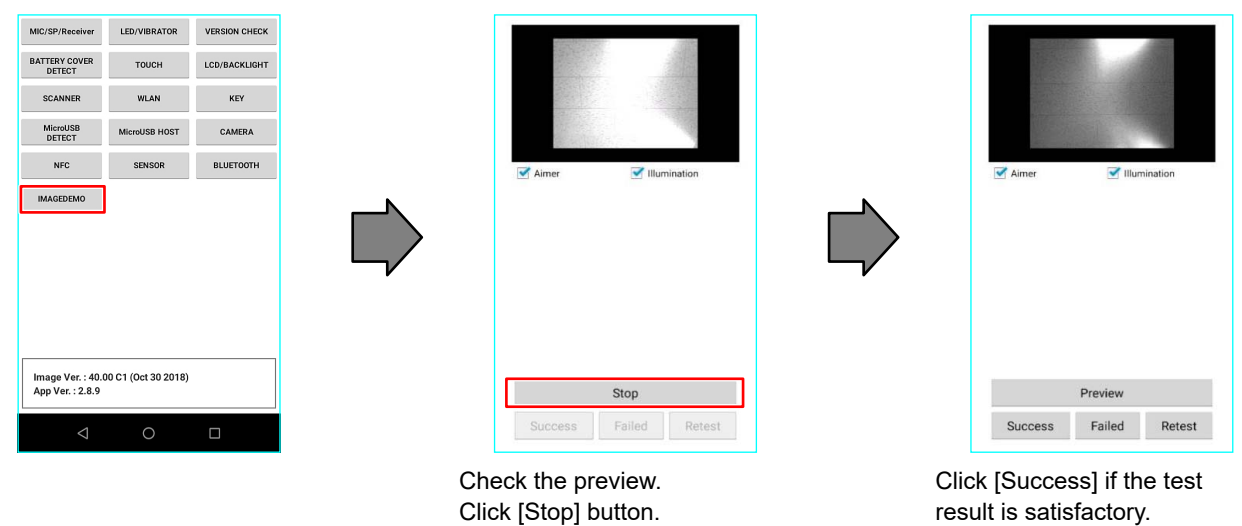

### **N** WAN

(1) Please confirm that the content of the SIM card is displayed. It will pass if the contents are displayed.

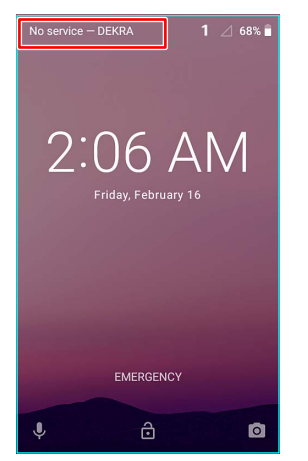

# 6. Checking The Default Settings (When the Main PCB is replaced)

# 6-1. Install a microSD card with the program (Android MFGE v2.1.2.apk) into the device.

NOTE: This program is permitted only when you need to change the serial number recorded inside the product to the correct value, such as when replacing the main board.

#### 6-2. Serial setting **\* 60% ₹ 3:12 AM** Δ **π O 68% B 2:01 A 0** 68% 2:01 A  $\alpha$ arch apps  $\alpha$ Search settings Search settings G  $\overline{\mathbf{t}}$ Φ G  $\mathbf G$ Finish setting up your device **O** Sound  $40$ vibration. Do Not Disturb Transfer data, add Google<br>Account, and more Ø  $\textcircled{\tiny{}}$ 8  $\overline{\mathbf{a}}$ Storage<br>40% used - 9.59 GB free  $\equiv$ **FINISH SETUP** News & d Þ **to** Security & location â  $\partial$  $\bullet$  $\frac{3}{2}$  $\odot$ Network & Internet<br>Wi-Fi, data usage, hote ь  $\bigcirc$ 福 ÷ g Users & accounts Connected devices  $\sqrt{5}$ Accessibility H ß  $\bullet$ ÷ E O **IQ A** Triolis Apps & notifications  $\triangleleft$  $\circ$  $\Box$  $\circ$ ä  $\sigma$  $\Box$  $\triangleleft$  $\overline{\mathbb{D}}$ ↓ Slide screen  $1.0.68\pm2.024M$ 1 0 68% 2:02 AM  $1$  **O** 68% a 20 **O** 68% **B** 2:01 A MECE Ğ. **MEGE** z Storane Do you want to install an update<br>to this existing application? Your<br>existing data will not be lost. It does<br>not require any special access. Name  $\land$ Your phone and personal data<br>are more vulnerable to attack<br>by unknown apps. By installing<br>this app, you agree that you are<br>responsible for any damage to<br>your phone or loss of data that 6.40 GB  $\mathbf{m}$ Android ed of 16.00 G **LOST.DI** Internal shared storage<br>6.40 GB used of 16.00 GB e or loss<br>from its  $=$  $21105$ CONTINUE **Bo** System Volume Information Android\_MFGE\_v2.1.2.apk ă SD card<br>1.54 MB used of 3.78 GB  $\Delta$ INSTAL ₫  $\circ$  $\overline{c}$ 1 0 68% 2:02 A  $\Lambda$  . The set of  $\Lambda$ 1 0 68% 2:02 AM A **B** 1 0 68% 2:02 AM A E 1 0 68% 2:02 AM MEGE MFGE MFGE Ğ. MEGE Ğ. **CUSTO** um is 20 chara et Ni DT-X400-20 MQ9100848LA058 **Anufac** Date 01012019 Please input 'Serial No **WIFI MAC Adr** Please enter the 12 charac WIFI MAC Adr 002406F3569E **THACAde THAC Adr** 002406F4D1FB App installed. Installing... read read clear write clear write EH COA Sign Please press 'cre **FH COA Sin** create delete create delete Enter serial  $\Lambda$   $\blacksquare$ 1 0 68% 2:02 AM  $\mathbb A$  . 1  $\bullet$  68% ii 2:02 AM MFGE **MEGE** CUSTOMER MAIN  $C<sub>1</sub>$ art Num DT-X400-20 art Num DT-X400-20 MQ9100848LA058 s<br>
Serial Num MO9100848LA058 .<br>Geboren Aanufac Date 01012019  $01012010$ **Aanufac Date** VIELMAC Adr 002406E3569E **IFI MAC Adr** 002406F3569E

 $-20-$ 

002406F401FB

FH COA Sion Please nress in

create

 $read$ 

write

delete

**T MAC Adr** 

clear

H COA Sign Ple

create

002406F4D1FB

read

write

delete

**RT MAC Ade** 

clear

# **7. Initializing the Device**

 $\cdot$ 

 $\circ$ 

i a

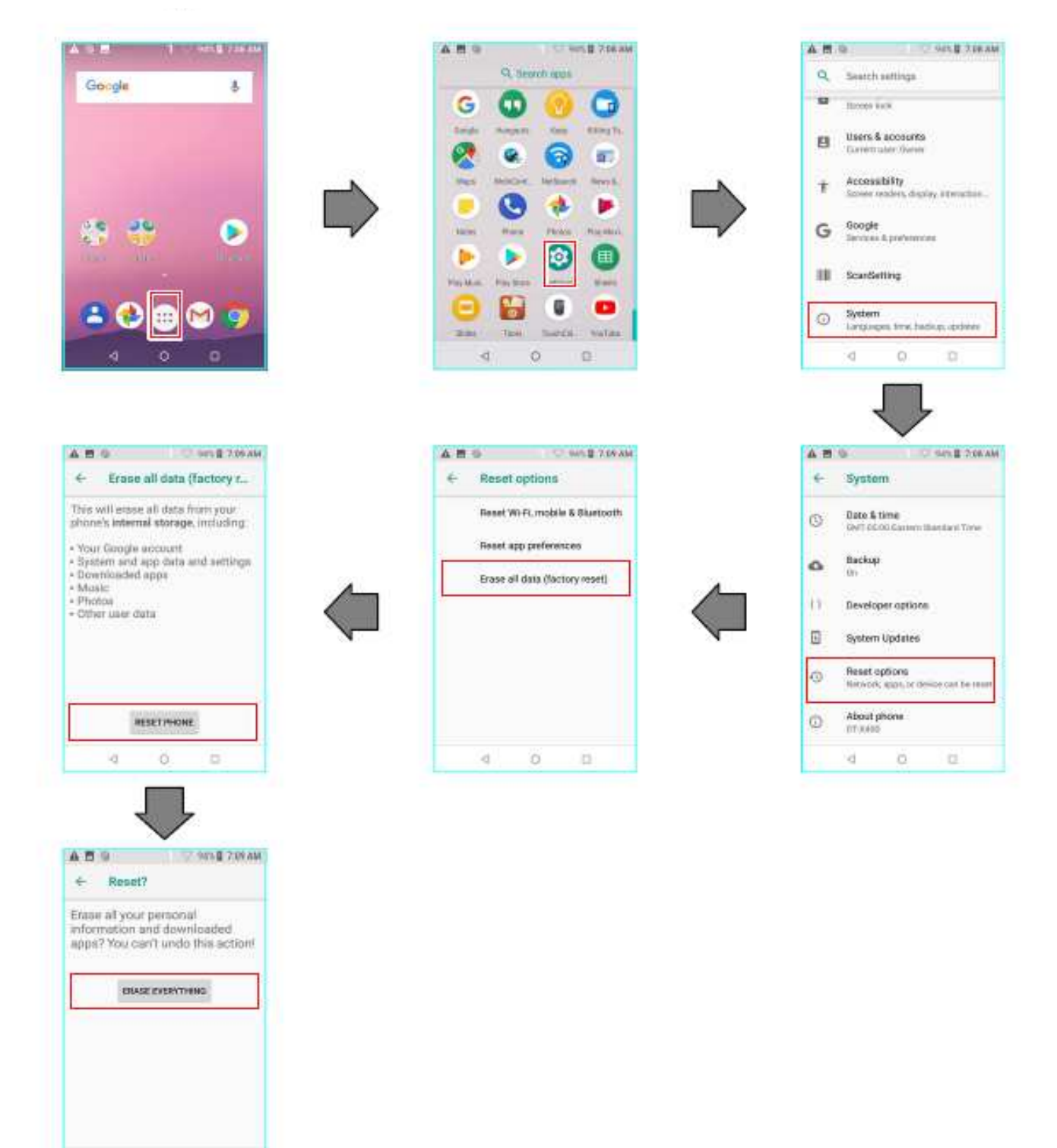